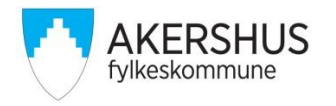

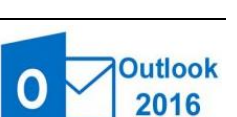

## 1. Start Outlook og trykk på «**Fil**»:

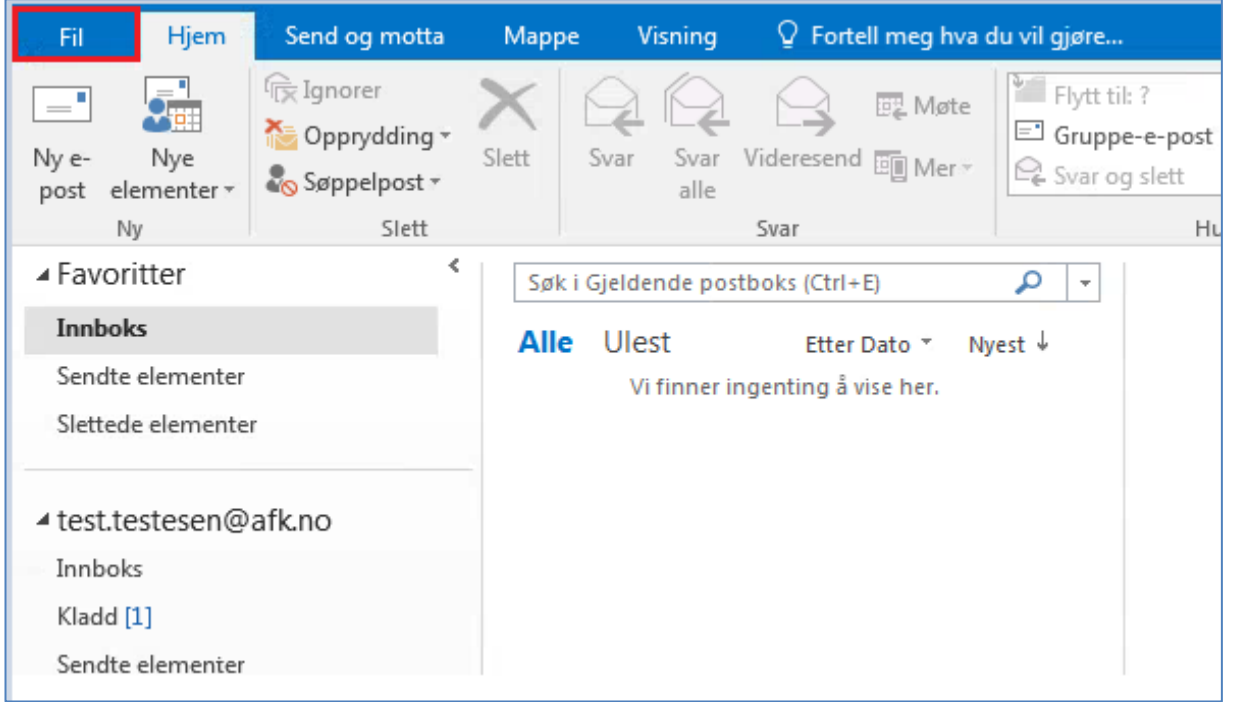

#### 2. Trykk på «**Alternativer**»:

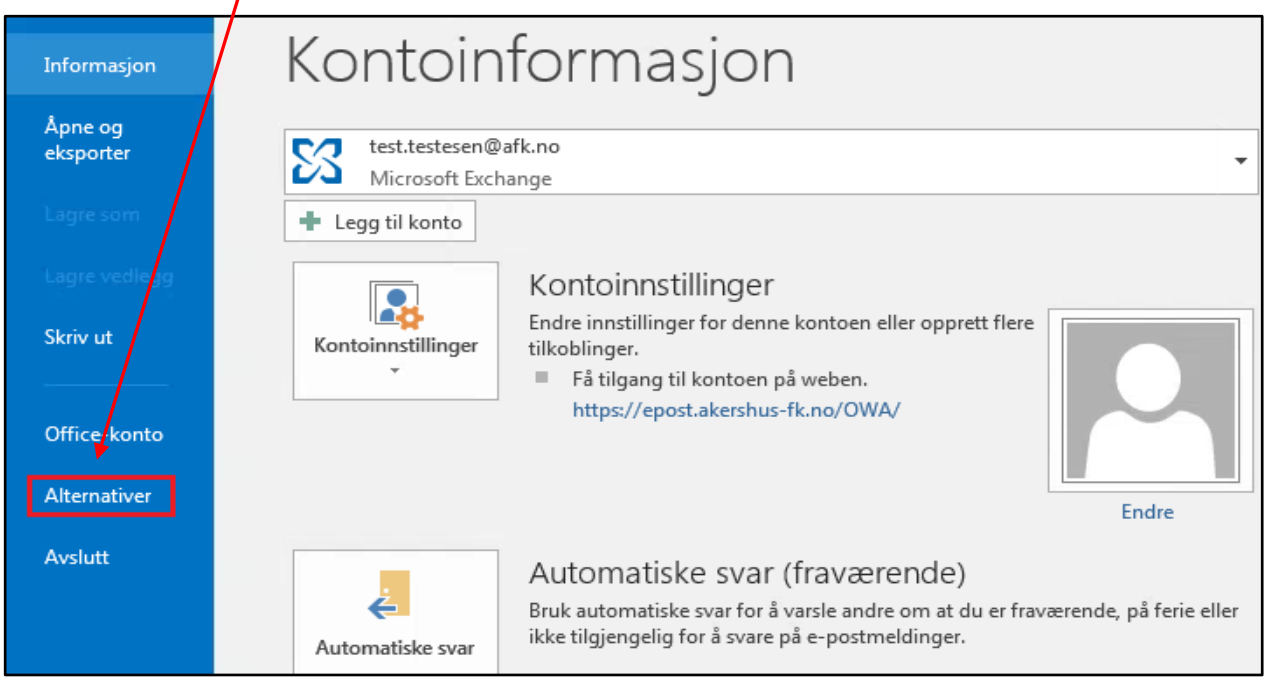

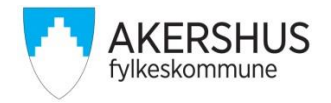

# 3. Trykk på «**E-post**»:

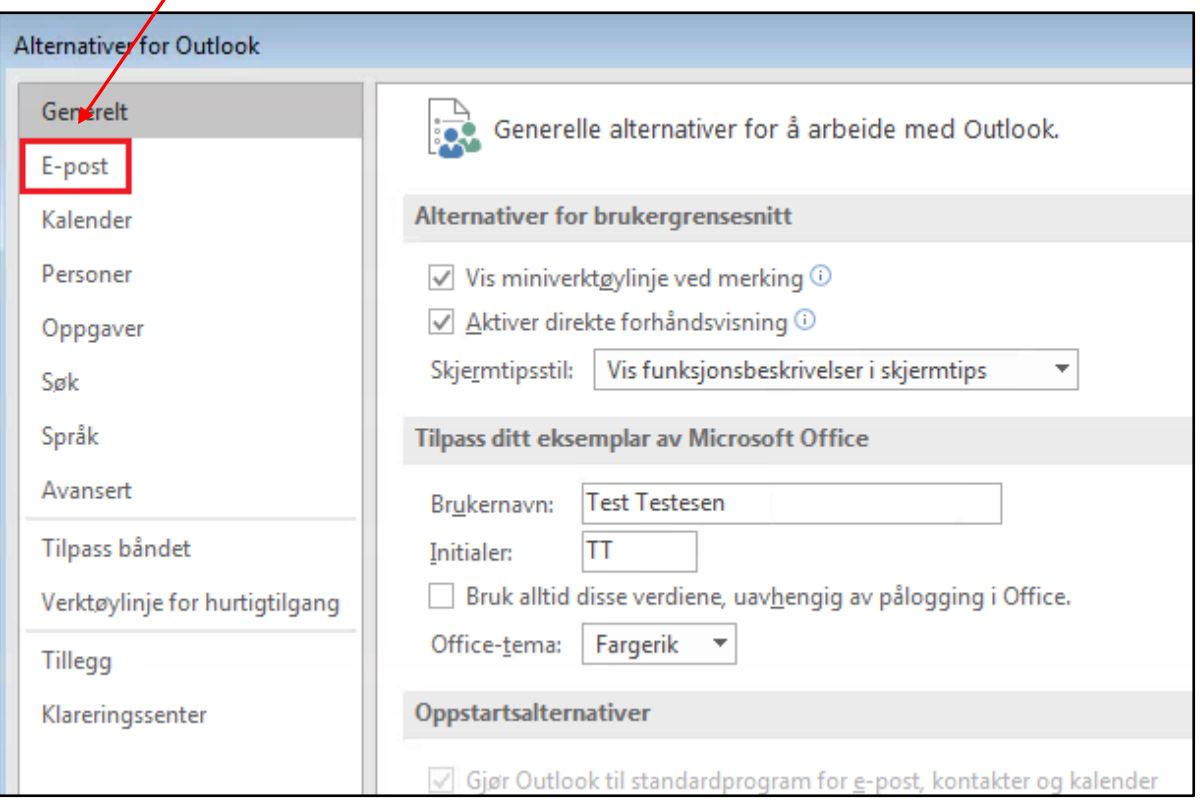

## 4. Trykk på «**Signaturer…**»

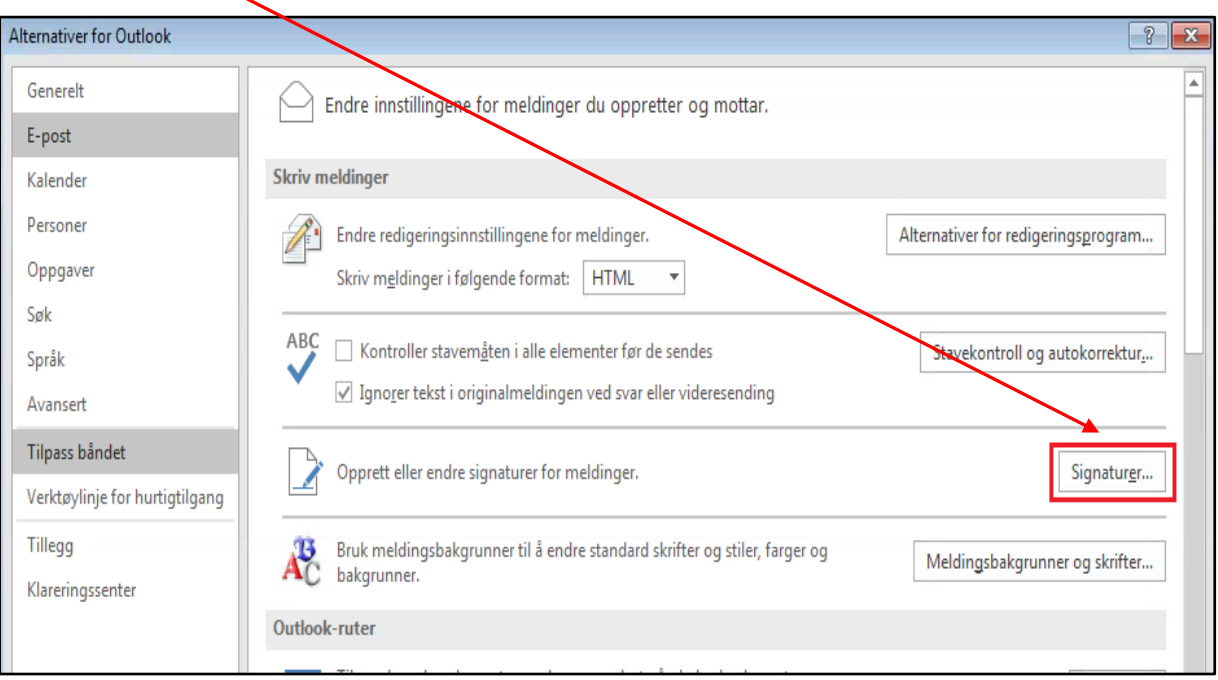

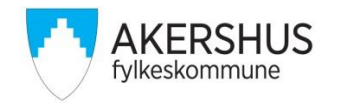

### 5. For å opprette en ny signatur, trykk på «**Ny**»

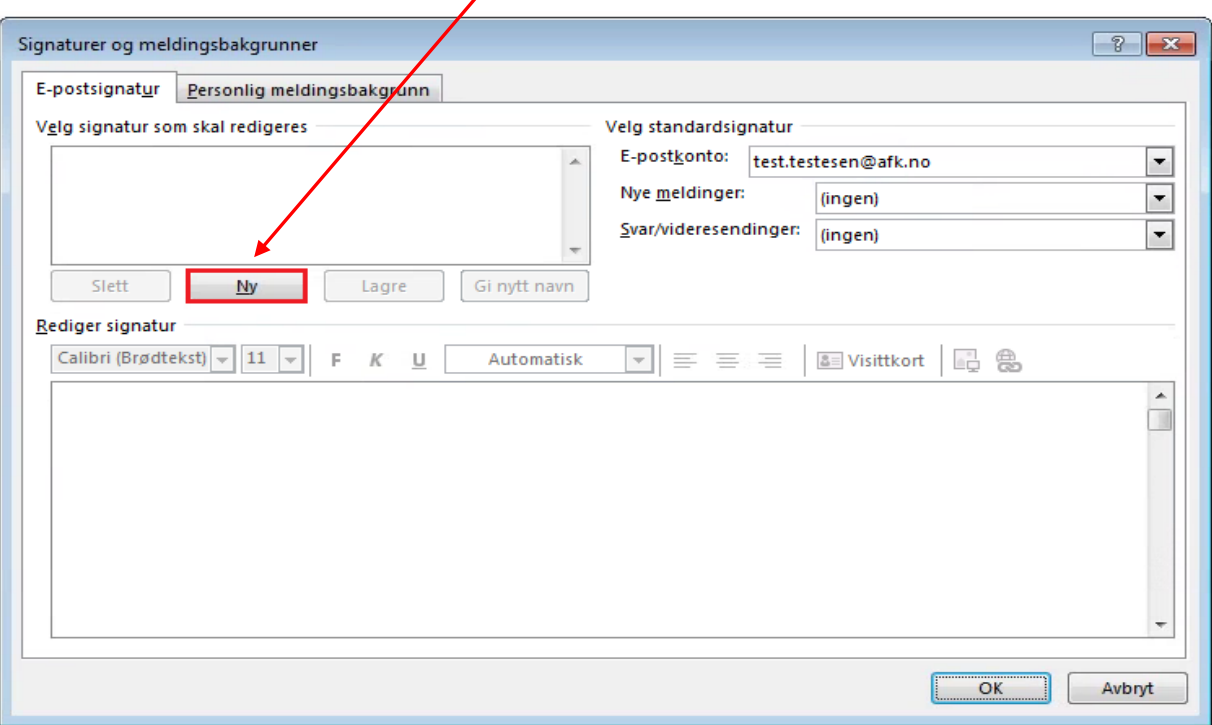

6. Skriv inn navnet på signaturen (vises kun for deg) og trykk deretter på «**OK**»:

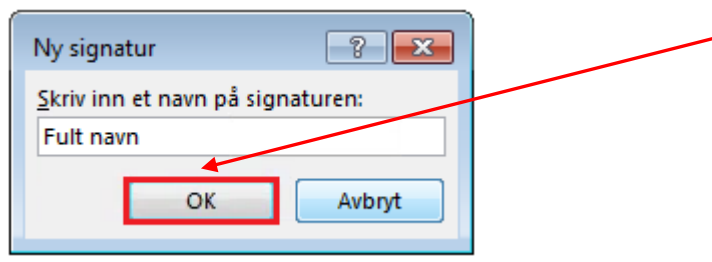

7. Skriv inn dine opplysninger og trykk på «**Lagre**»

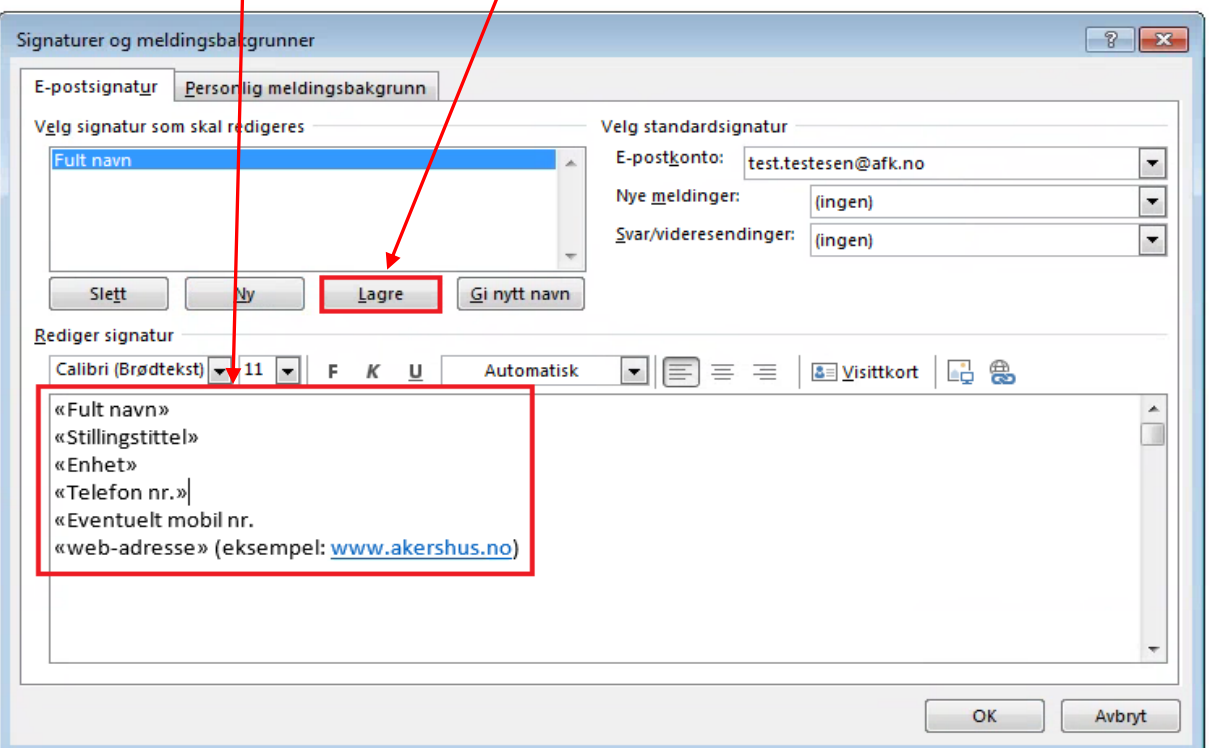

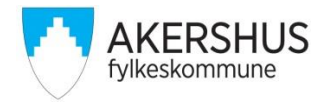

8. Du har nå opprettet din signatur for «**nye meldinger**»

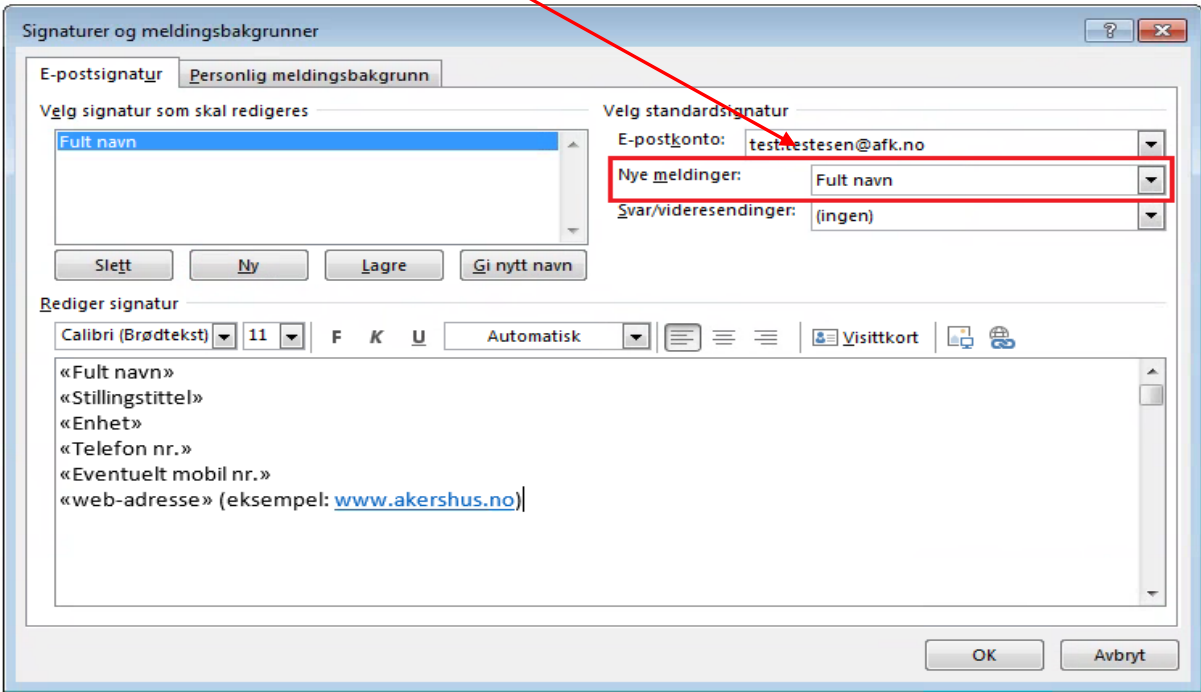

9. Hvis du ønsker å bruke samme signatur til «**svar/videresending**», trykk på nedtrekks menyen, og velg signatur:

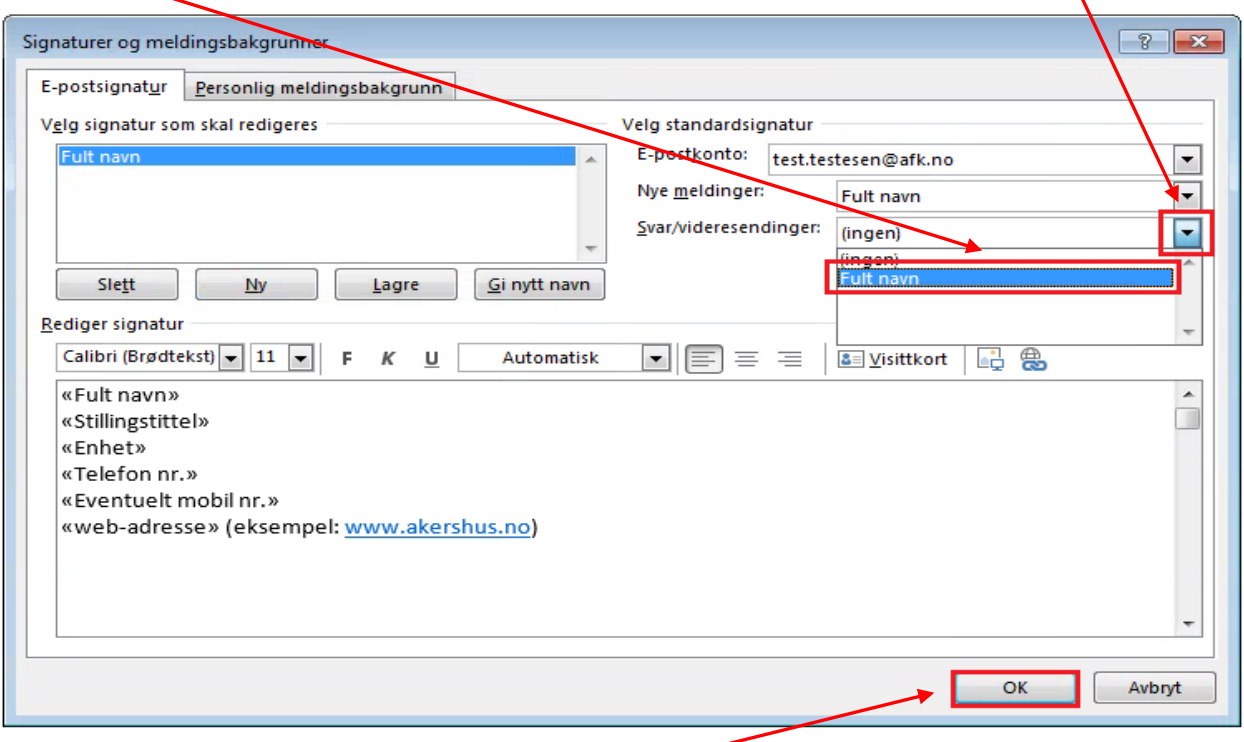

Hvis du ønsker å bruke en egen signatur til svar/videresending, gjenta punktene 5. – 7, og opprett en ny signatur som kan velges fra nedtrekks menyen.

Trykk på «**OK**» når du har valgt signatur for «**Nye meldinger**» og «**Svar/videresending**»